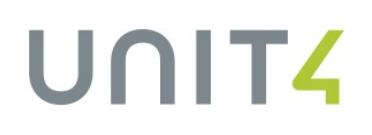

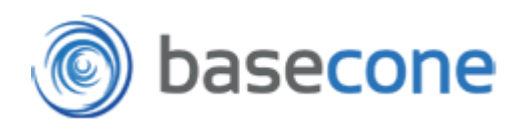

### Unit4 Basecone StartUp Guide

De Unit4 Basecone StartUp Guide beschrijft op eenvoudige wijze de belangrijkste stappen en functies die u als gebruiker moet weten om Basecone optimaal te kunnen gebruiken wanneer u als nieuwe klant begint met Unit4 Basecone. Er is een onderverdeling gemaakt tussen Instellingen (1) en Basisfuncties (2), beide vindt u hieronder beschreven. Uitgebreide omschrijvingen van alle functies vindt u hier:<http://support.basecone.com/nederlands/>

### 1. Instellingen voor Unit4 Basecone

- a. Zodra u zich heeft aangemeld bij Unit4 Basecone krijgt u, na de eerste keer inloggen, direct de vraag om de koppeling met uw Unit4 Multivers Online omgeving te activeren. Dit is een eenmalige actie, deze gegevens worden uiteraard bij de volgende login voor u onthouden.
- b. Na het inloggen kunt u de administraties aanvinken welke u wilt activeren voor het gebruik binnen Unit4 Basecone. De eerste keer wordt dit scherm automatisch getoond, wanneer u later administraties wilt toevoegen kies dan in het menu aan de linkerkant voor Instellingen | Administraties | Administratie toevoegen:

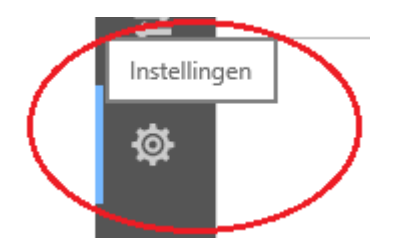

# UNITZ

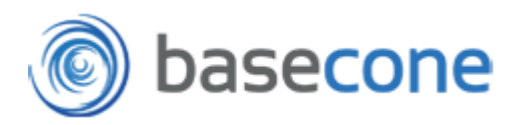

c. In uw administraties van Unit4 Multivers Online hebben de dagboeken een eigen code. U dient de juiste code per dagboek eenmalig in te stellen in Unit4 Basecone. U kunt hier 1 dagboek per type factuur opgeven, dus bijv. 1 verkoopdagboek en 1 inkoopdagboek. Deze dagboekcode in Unit4 Multivers vindt in het takenscherm zoals hieronder weergegeven of via Onderhoud | Dagboeken:

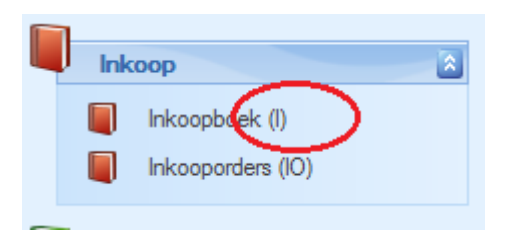

In Unit4 Basecone stelt u deze codes vervolgens in via het menu aan de linkerkant bij Instellingen | Administraties, klik aan de rechterkant bij de administratie op 'Bewerken' en ga naar het tabblad 'Instellingen'. Geef onderaan die pagina de juiste dagboekcodes in en kies voor 'Opslaan'.

- d. Zorg ervoor dat de bedrijfsgegevens van uw Unit4 Multivers administratie zijn ingevuld in Onderhoud | Algemene gegevens | Bedrijfsgegevens. Door deze gegevens weet Unit4 Basecone 'wie' de administratie is (NAW, BTW-nummer etc.) zodat bij het herkennen/matchen van de crediteur ook bekend is dat de NAW-gegevens op de factuur van de leverancier of van de klant/administratie zelf zijn.
- e. De factuurherkenning/OCR maakt gebruik van alle stamgegevens en voorkeursinstellingen binnen uw Unit4 Multivers Online-administratie. Zorgt u ervoor dat zoveel mogelijk voorkeursinstellingen zijn ingegeven in de administratie van Unit4 Multivers Online zodat zoveel mogelijk gegevens direct voor u ingevuld zijn, o.a.:
	- a. Voorkeurs kostenrekening koppelen aan crediteur
	- b. Voorkeurs BTW-scenario koppelen aan crediteur
	- c. Voorkeurs omzetrekening koppelen aan debiteur
	- d. BTW-codes koppelen aan grootboekrekeningen

Wanneer u voor de eerste keer een administratie activeert voor gebruik binnen Unit4 Basecone wordt er een grote synchronisatie uitgevoerd. Alle stamgegevens en voorkeursinstellingen worden dan overgehaald naar Unit4 Basecone. Let op dat bovengenoemde voorkeursinstellingen alleen bij de eerste grote synchronisatie meegenomen worden. Wilt u later nog voorkeuren wijzigen, gebruik het boekhoudtemplate middels 'boek en boekingsregels opslaan' (zie hoofdstuk 2.3).

## UNITA

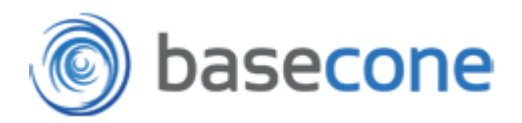

f. Om nieuwe debiteuren/crediteuren toe te kunnen voegen vanuit Unit4 Basecone wordt er gebruik gemaakt van de automatische nummering van debiteuren/crediteurennummers. Controleer of deze optie in de administratie van Unit4 Multivers is aangevinkt via Onderhoud | Algemene gegevens | Bedrijfsparameters | Debiteuren en Onderhoud | Algemene gegevens | Bedrijfsparameters | Crediteuren:

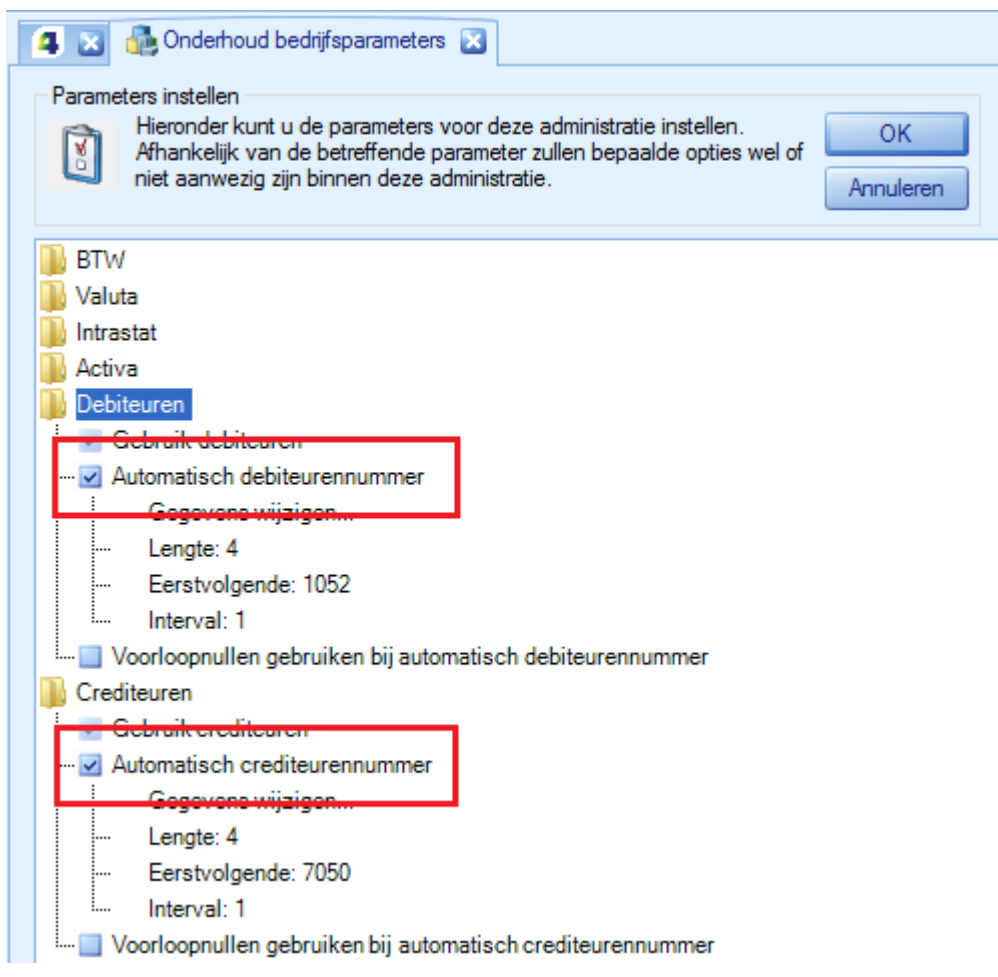

g. Gebruikers toevoegen, zowel voor de interne administratie als voor uw klant wanneer u een accountants- of administratiekantoor bent, doet u via Instellingen | Gebruikers | Gebruikers toevoegen. In het vervolgscherm kunt u de gebruikersnaam, wachtwoord, gebruikersrol en toegang tot administraties instellen.

Meer informatie vindt u hier:<http://support.basecone.com/instellingen-gebruikers/>

# UNITZ

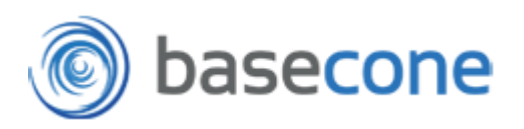

### 2. Basisfuncties van Unit4 Basecone

### **a. Aanlevering van documenten en facturen kan plaatsvinden op 4 manieren:**

- 1. Per e-mail naar het unieke e-mailadres per administratie
	- a. Let op: u kunt de tag, bijv. [INK], direct mee laten nemen in het onderwerp van de e-mail zodat de factuur direct bij 'Nog te boeken facturen' voor u klaarstaat.
- 2. Uploaden middels de upload-button/pijl in het administratiescherm
- 3. Drag&drop (Internet Explorer staat dit niet toe, bijv. Google Chrome wel).
- 4. Unit4 Bascone app, gratis beschikbaar voor iOS en Android.

#### **b. Routines van het document**

- 1. Een document/factuur komt standaard terecht in de fase 'Nog te taggen'
- 2. Na het taggen van het document en de bevestiging daarvan vindt realtime de factuurherkenning plaats en zal na enkele ogenblikken het document inclusief boekingsvoorstel getoond worden bij 'Nog te boeken facturen'. Alle fases vindt u terug zoals hieronder weergegeven:

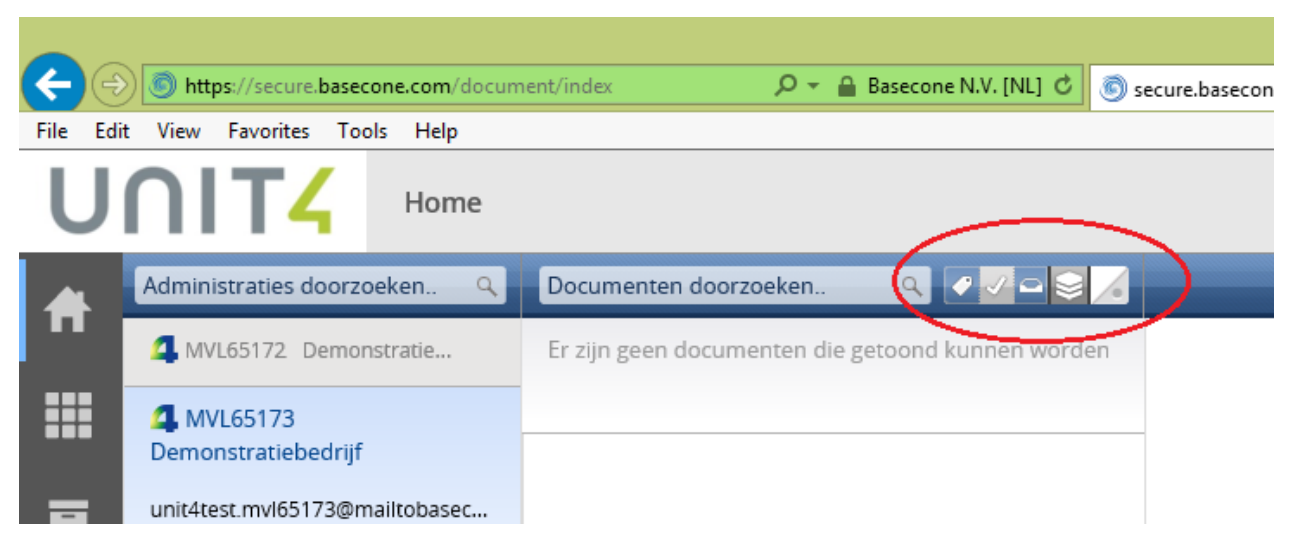

Het is tevens mogelijk om facturen/documenten te laten autoriseren. Deze werkwijze en instellingen vindt u hier: [http://support.basecone.com/werken-met](http://support.basecone.com/werken-met-autorisatoren-2/)[autorisatoren-2/](http://support.basecone.com/werken-met-autorisatoren-2/)

## UNITZ

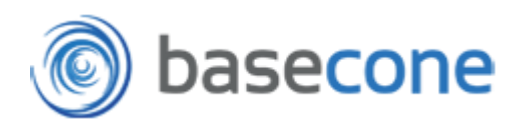

- 3. Vanuit het boekingsscherm kunt u een boekhoudtemplate/scenarioboeking koppelen middels de knop 'Boek en boekingsregels opslaan' (rechts onderin het scherm). Hiermee worden alle instellingen van die boeking (kostenrekeningen, BTWcodes, meerdere boekingsregels etc.) opgeslagen en gekoppeld aan de betreffende leverancier. Zo hoeft u een volgende keer niet weer alle regels toe te voegen, deze worden dan direct voorgesteld.
- 4. Het document is ten allen tijde beschikbaar in het digitale archief, ongeacht de status van het document. Dit archief kunt u benaderen in Unit4 Basecone via de archief-button vanuit het linkermenu of via de knop 'archief' zoals in het hierboven omcirkelde deel weergegeven. Daarnaast kunt u ook vanuit Unit4 Multivers direct het document opvragen vanuit nagenoeg ieder scherm, bijv. via Info | Crediteuren, tabblad 'Facturen', dubbelklik op de openstaande post en klik het onderstaande icoon aan:

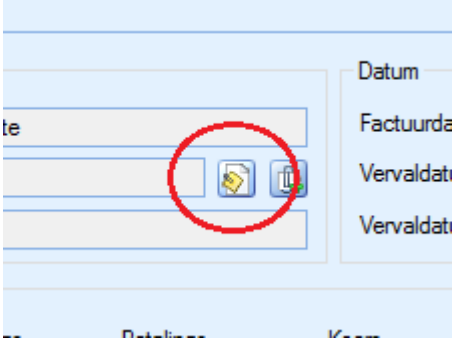

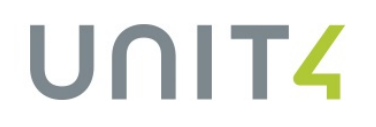

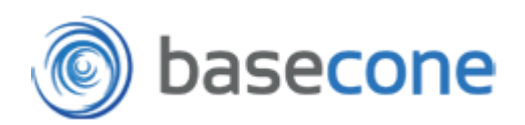

#### **c. Visuele weergave van het proces**

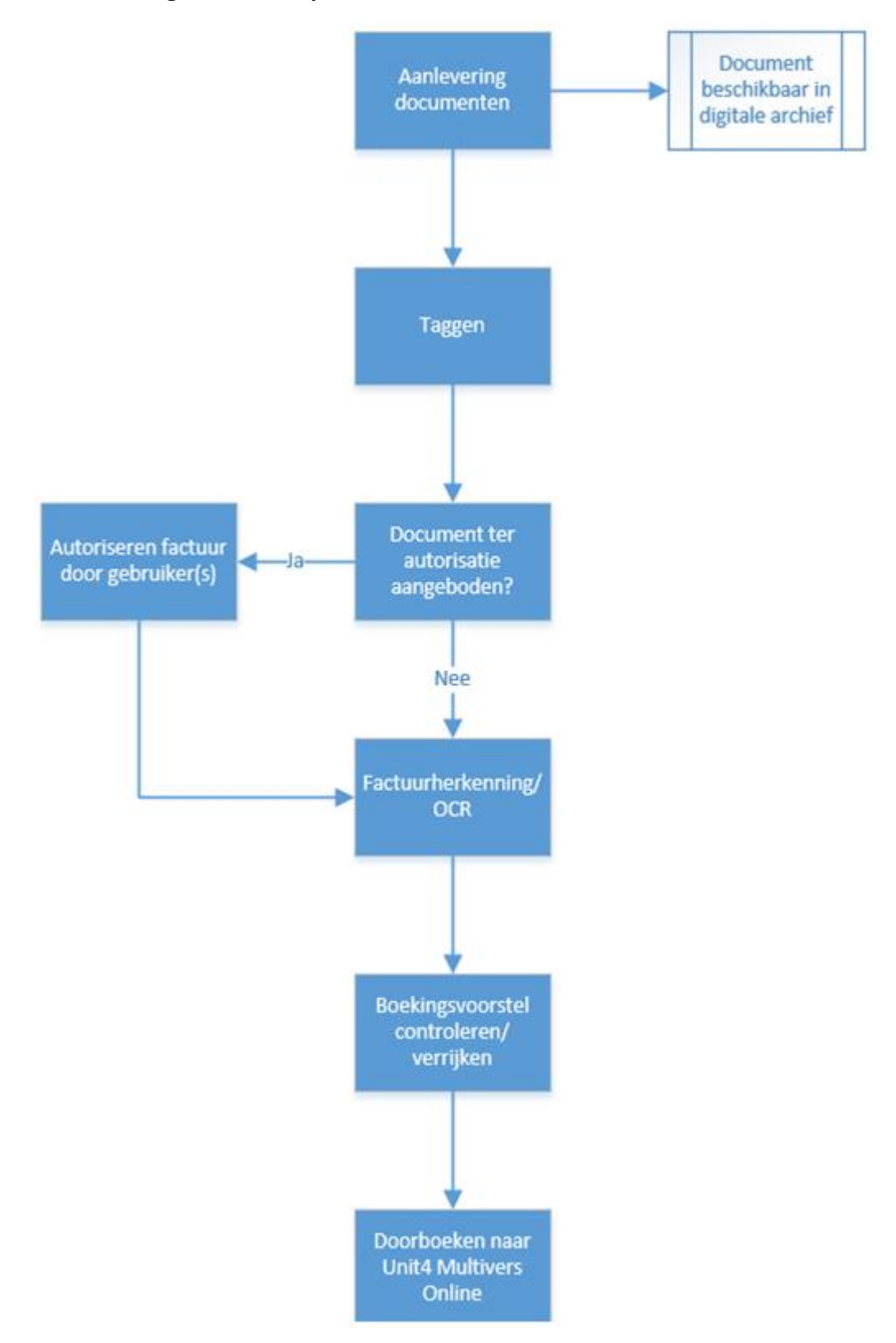